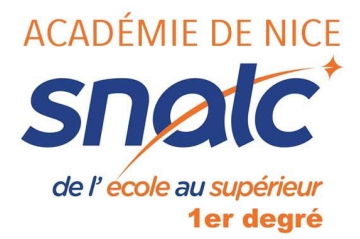

## **Hors-classe, classe exceptionnelle : comment compléter son dossier sur Iprof ?**

L'étape la plus importante est la mise à jour de son dossier notamment la mise à jour de ses fonctions particulières.

1) Connectez-vous sur Votre Iprof, cliquez sur Services, SIAP, puis sur Hors-Classe, Prof des écoles - 2018/2019

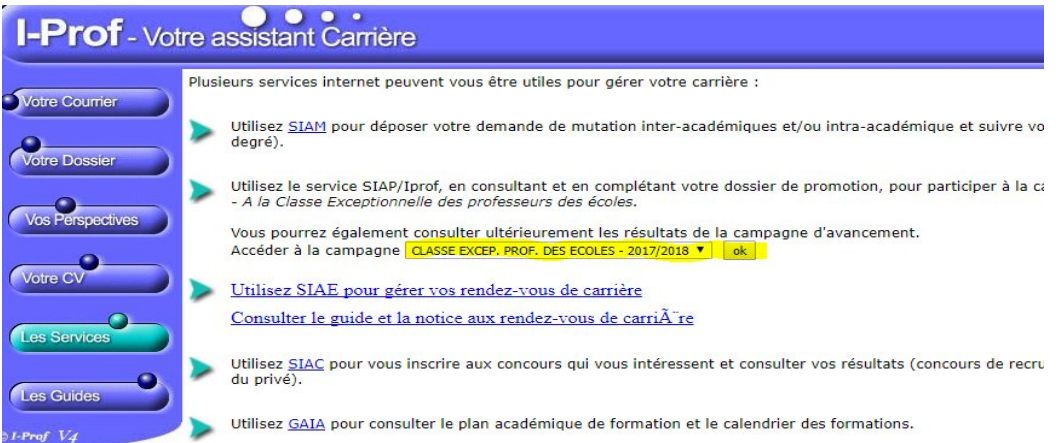

2) Il vous faut désormais compléter votre dossier et notamment l'onglet « Fonctions et Missions »

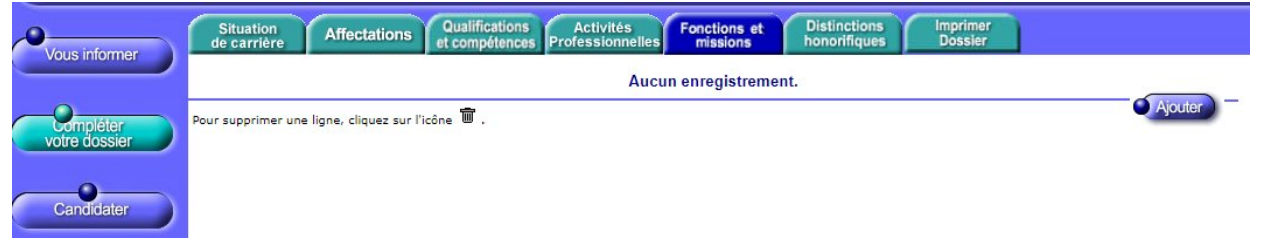

3) Pour chacune de vos fonctions particulières, cliquez sur Ajouter, utiliser le menu déroulant en haut.

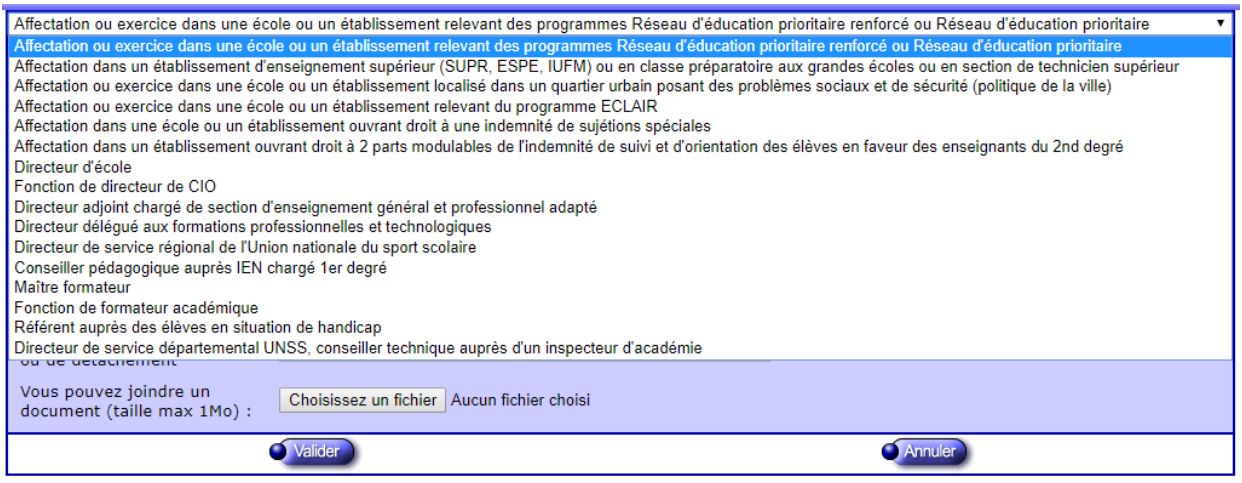

4) Remplissez ensuite les dates de fonction/mission, le résumé et l'établissement d'exercice,

pensez à fournir un justificatif attestant de cette fonction. Puis cliquez sur Validez.

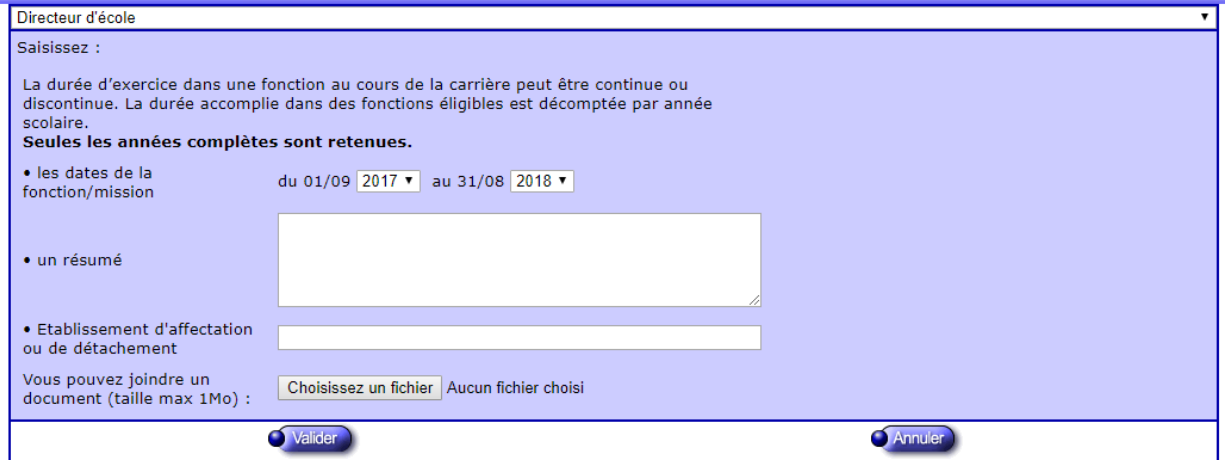

5) La fonction particulière apparaît désormais dans votre liste, répétez la procédure pour chacune de vos fonctions particulières.

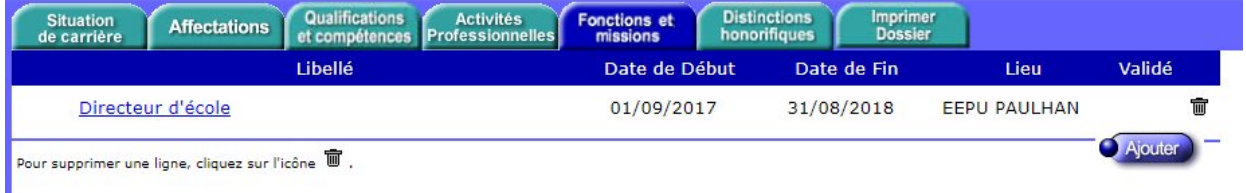

6) Une fois votre dossier complété, vérifiez l'ensemble des éléments.

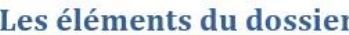

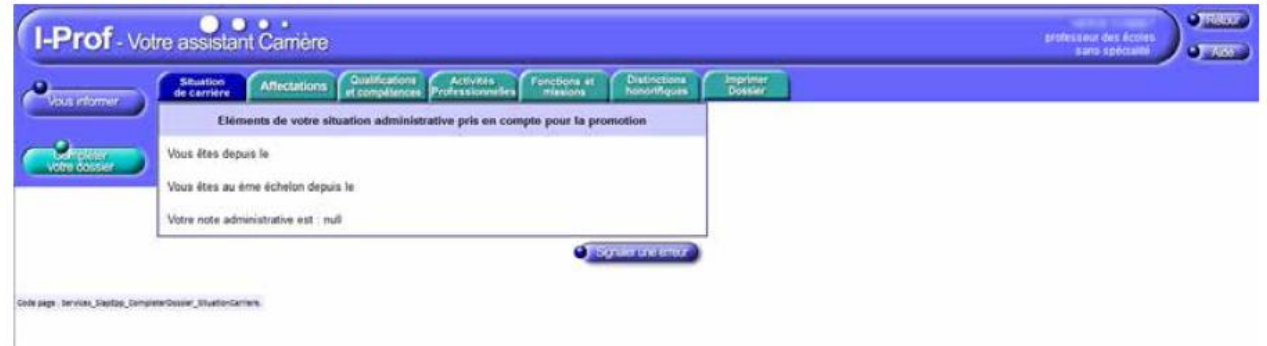

Situation de carrière :

éléments de votre situation : corps, grade, échelon, note de la dernière inspection.

Affectations :

• liste de vos affectations.

Qualifications et compétences :

- $\bullet$  liste de vos titres et diplômes,
- liste des formations que vous avez suivies.

Le bouton AJOUTER vous permet de compléter les informations.

## Activités professionnelles :

liste des actions où vous avez été en position de formateur.

Fonctions et missions :

 liste des fonctions et missions particulières que vous avez occupées (éducation prioritaire, direction, CPC, enseignant référent...).

Le bouton AJOUTER vous permet de compléter les informations.

## Distinctions honorifiques :

 distinctions que vous avez reçues (Palmes Académiques, Légion d'Honneur...). Le bouton AJOUTER vous permet de compléter les informations.

## Imprimer dossier :

Cet onglet vous permet de visualiser le dossier que verra votre inspectrice/ inspecteur pour poser son avis.